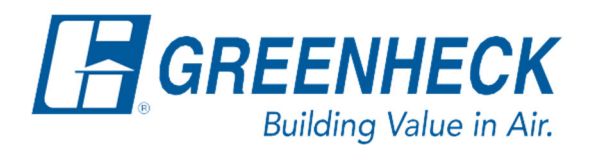

PO Box 410 Schofield, WI 54476

Phone: 715.359.6171 www.greenheck.com

## Frequently Asked Questions

## **How do I configure the controller for a BBMD?**

## **Background**

A BACnet Broadcast Management Device (BBMD) handles broadcast messages on larger networks to reduce network communication traffic on a given sub-network (subnet). Since the frequency of broadcast messages on large networks can be excessive, each subnet can include a single BBMD (one per subnet) to manage broadcast messages.

The BBMD collects all broadcast messages and evaluates the destination address of each. If the message is intended for another subnet, the BBMD sends a 'unicast' packet to the BBMD of the other subnet, at which point the message is passed to the intended recipient. Each BBMD includes a database of IP addresses used to send the message properly and efficiently.

BBMD functionality and setup is normally the responsibility of the controls contractor, the person(s) responsible for setting up the building management system and overall network communication. When there are questions regarding broadcast messages and/or BBMDs, be sure to collaborate with the person responsible for the overall network.

## **Configuring the Controller for a BBMD**

In nearly all applications, BBMD definition and setup is the responsibility of the controls contractor, or the person(s) responsible for the overall network management. When questions surface regarding BBMD functionality, collaborate with the network manager or controls contractor.

To input a BBMD into the Carel controller, refer to the steps below.

1. Press Main Menu button (Middle Left, Bullseye).

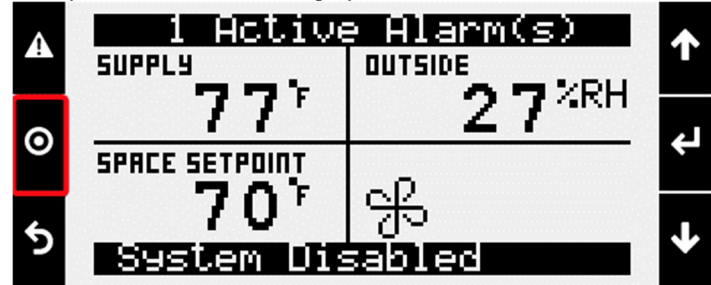

2. Scroll down to the "Ctrl Variables" option and press Enter.

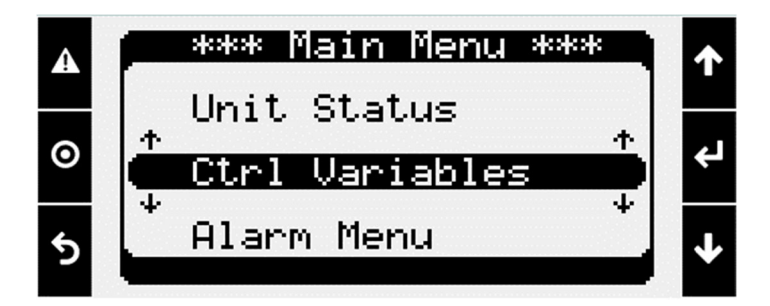

3. Scroll down to the "Advanced" option and press Enter.

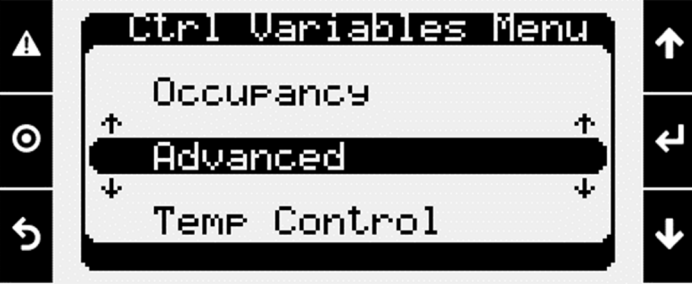

4. Scroll down to Login and press Enter.

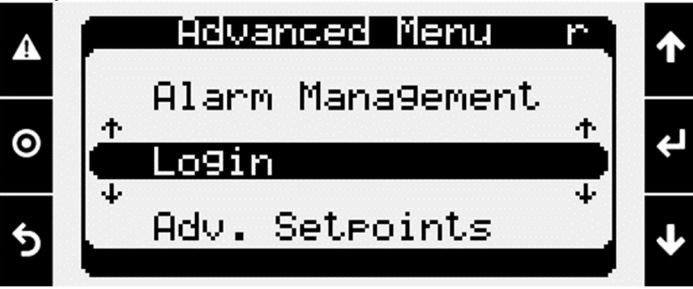

5. From the Login screen, press Enter to move the cursor down to the password line. Enter the Service Level password of 9998.

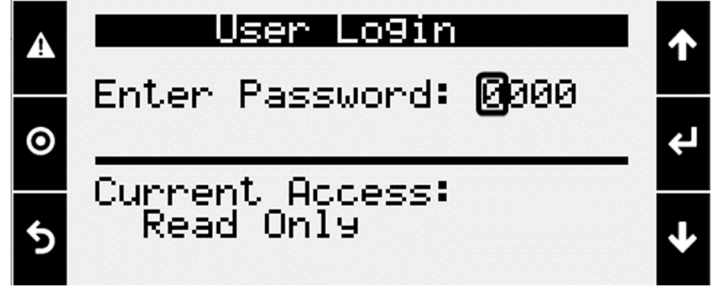

- a. Use the Up/Down arrow keys to change each digit.
- b. Press Enter to move to the next digit.
- c. Once all digits are filled in, press Enter to input the password.
	- i. If input correctly, the controller will back-out to the Advanced menu for you to proceed to the next step.

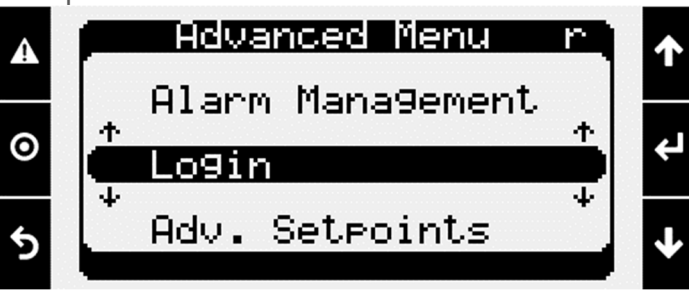

6. From the Advanced Menu, enter into Network Settings.

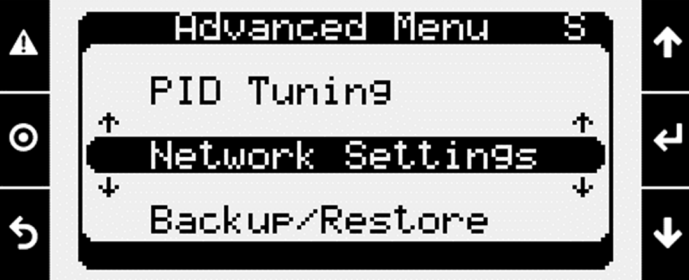

7. Scroll down to Advanced Settings and press Enter.

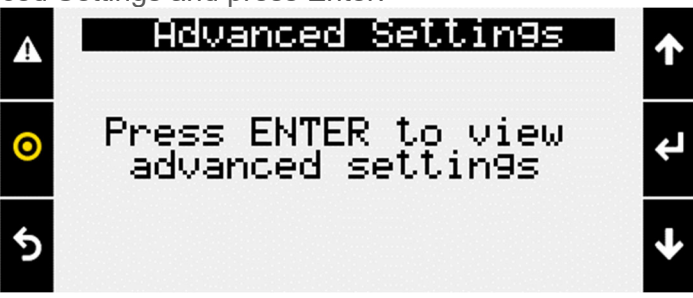

8. Scroll down to BACnet IP Config as shown below.

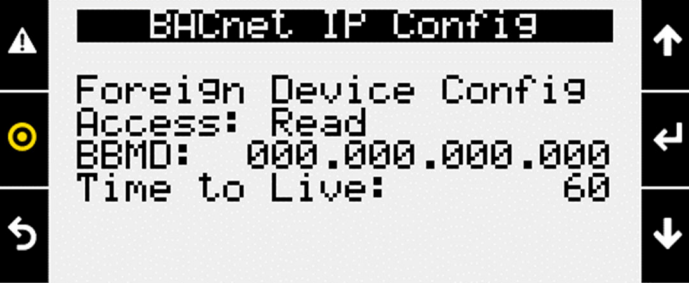

a. Use this screen to input the IP address of the BBMD, foreign device configuration, and Time to Live settings.